## Mini manual para trabajar con **Momento – Curvatura** en SAP2000 v12

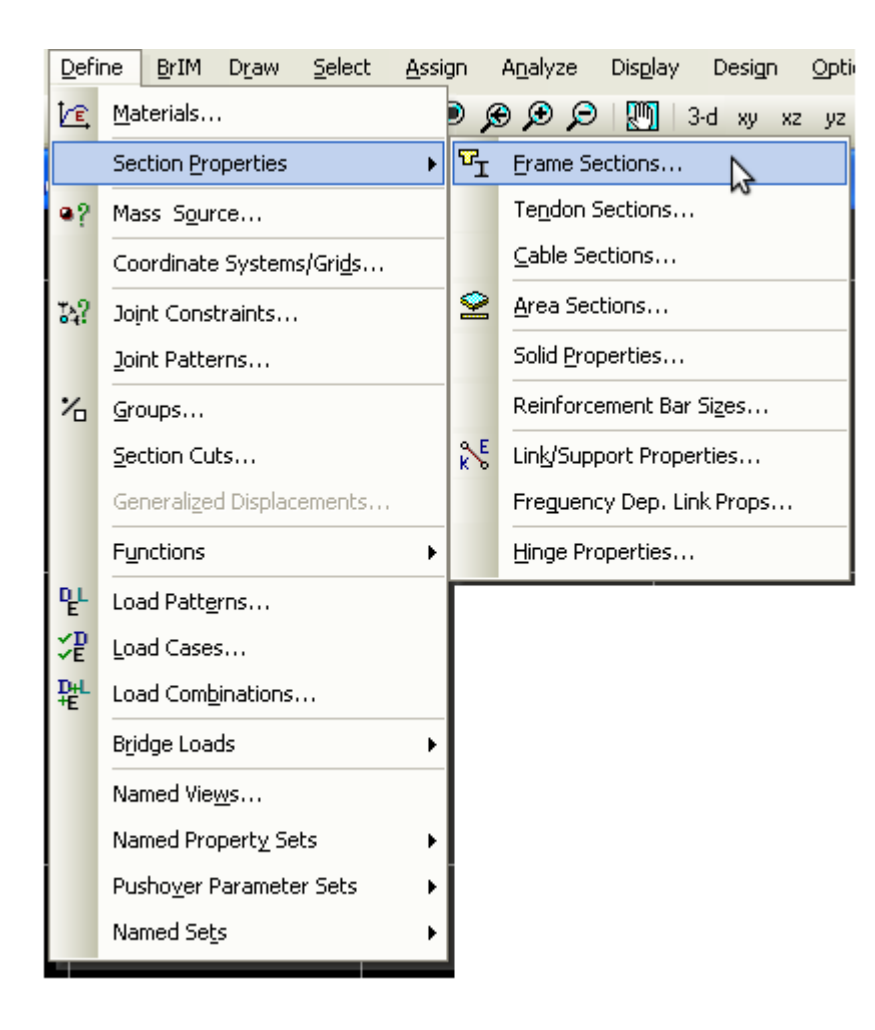

Me salto todos los pasos de instalarcrackear – ejecutar el programa.. blabla

1) Ir a **Define** – **Section Properties** – **Frame Sections**

### 2) **Add New Propierty...**

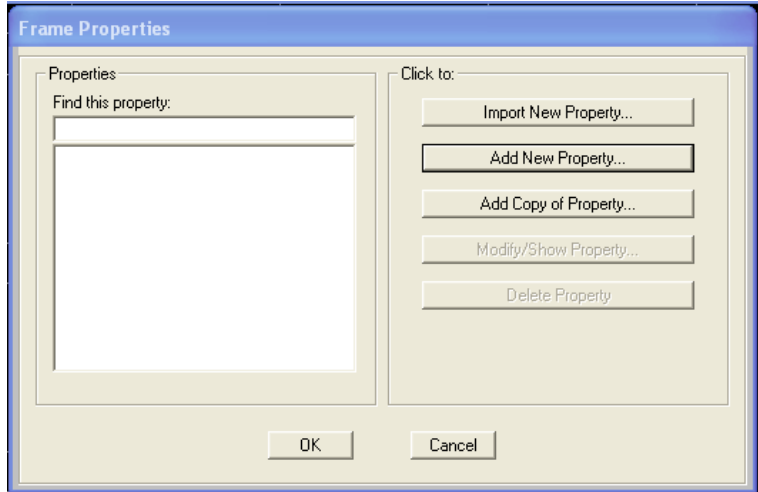

#### 3) Frame Section Property Type → **Other** Click en **Section Designer**

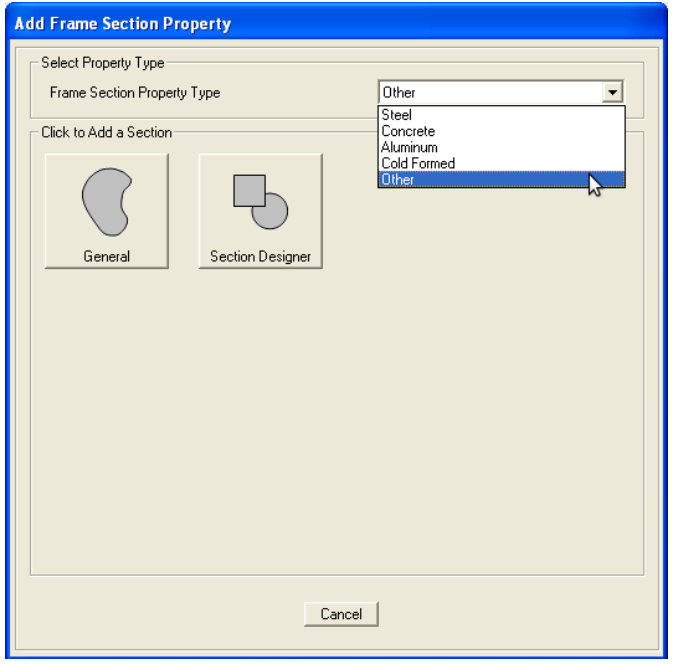

#### 4) Section Data Pongale nombre, juguen con el material, ir a **Section Designer**

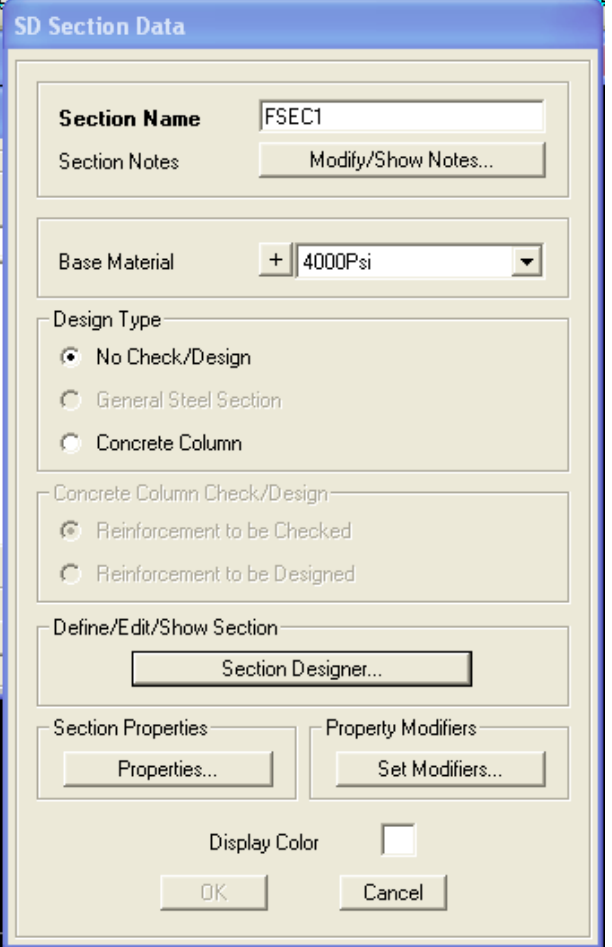

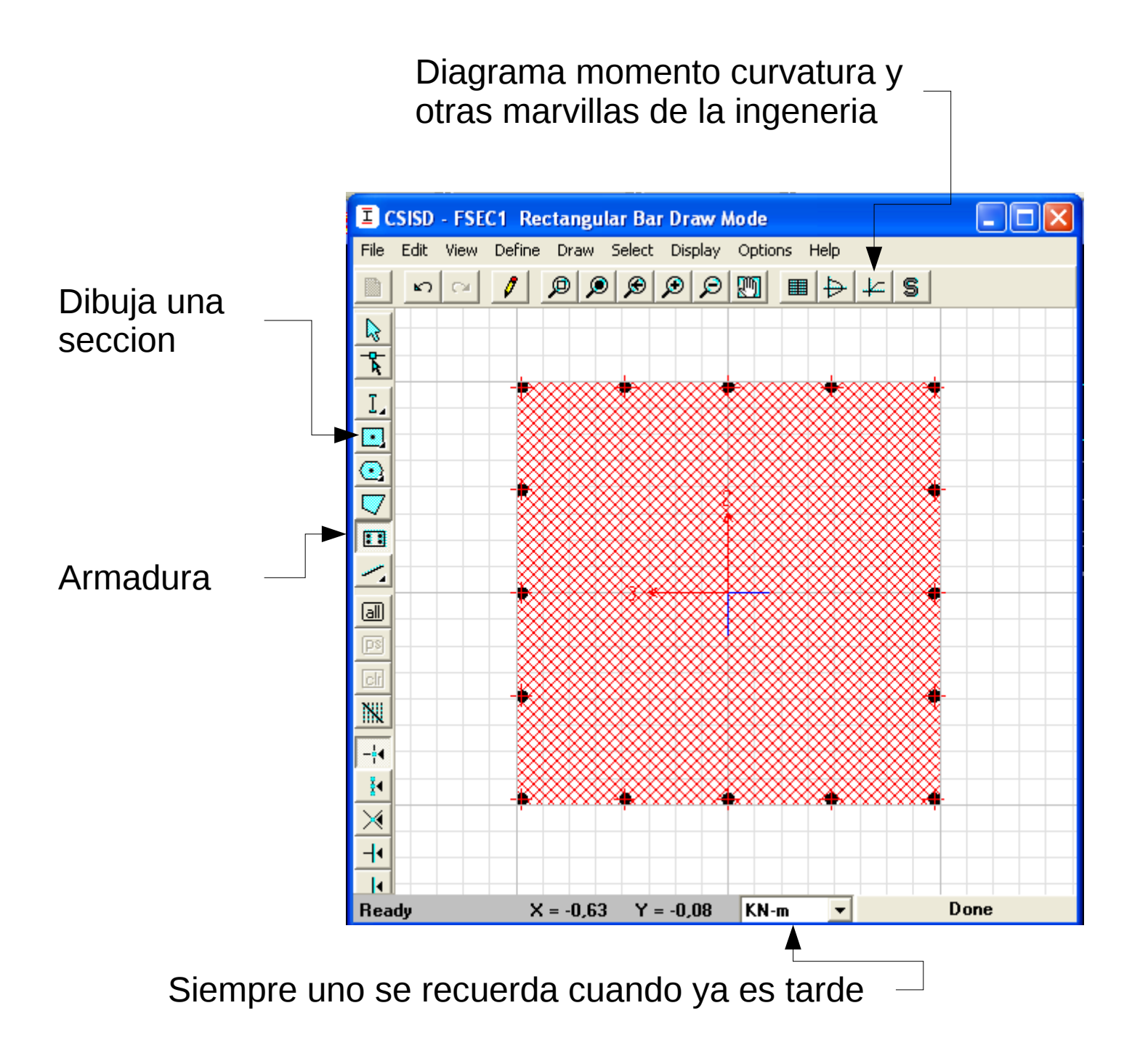

## Voilà Diagramas Momento Curvatura

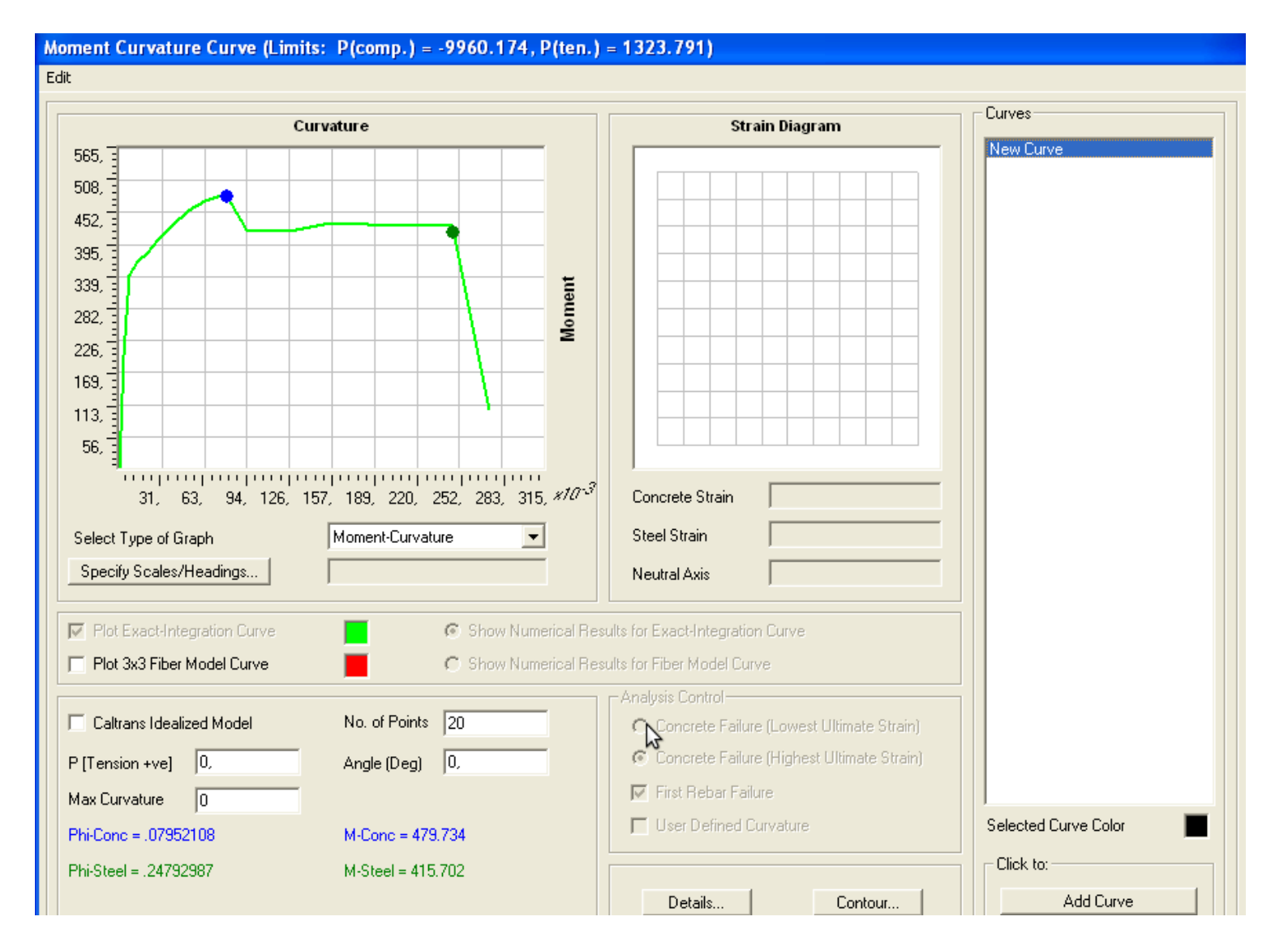

# Definir curvas **materiales**

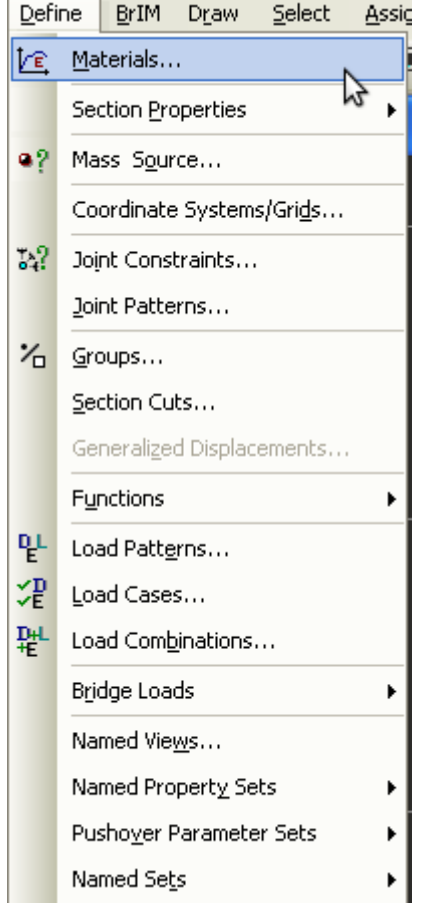

### 1) **Define** - **Materials** 2) **Add New Material ...**

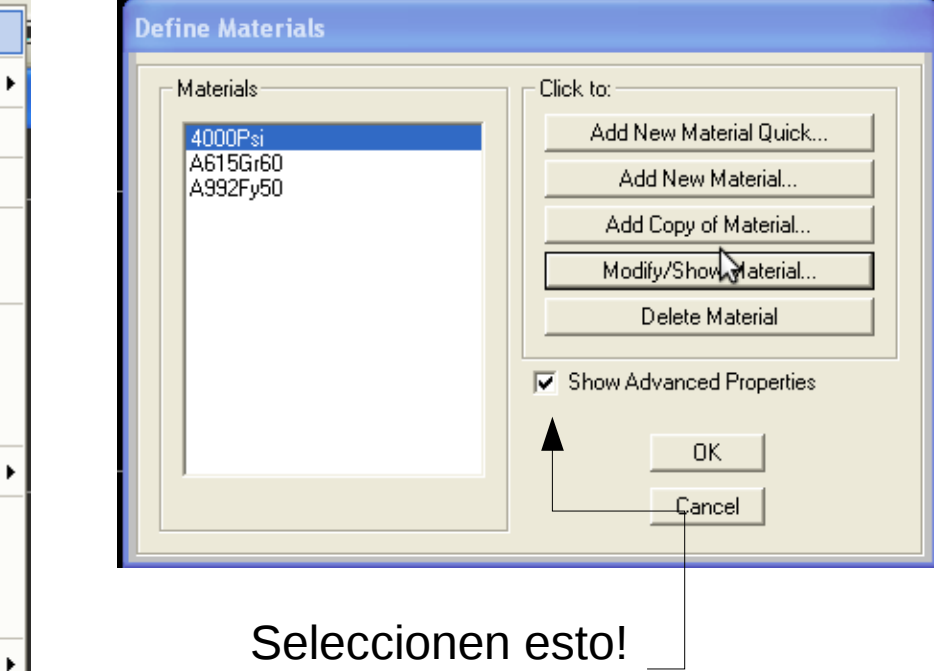

### 3) Definan nombre, tipo material etc. y click en **Modify/Show Material Properties..**

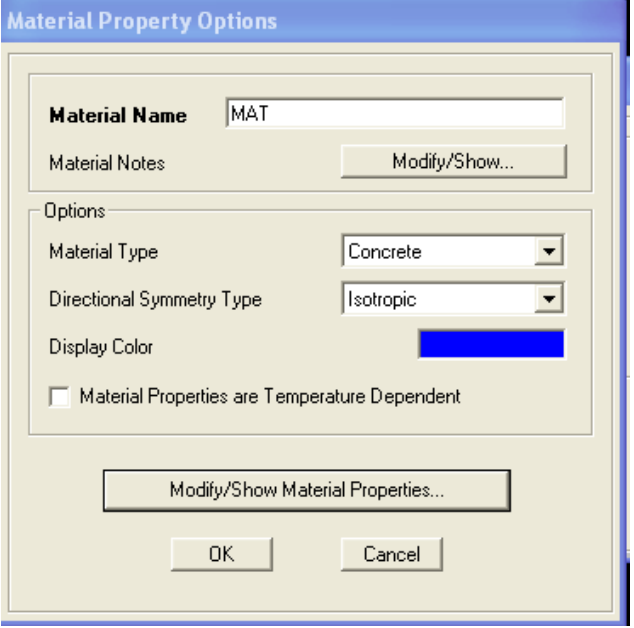

### Maravilla de maravillas.. todas las propiedas

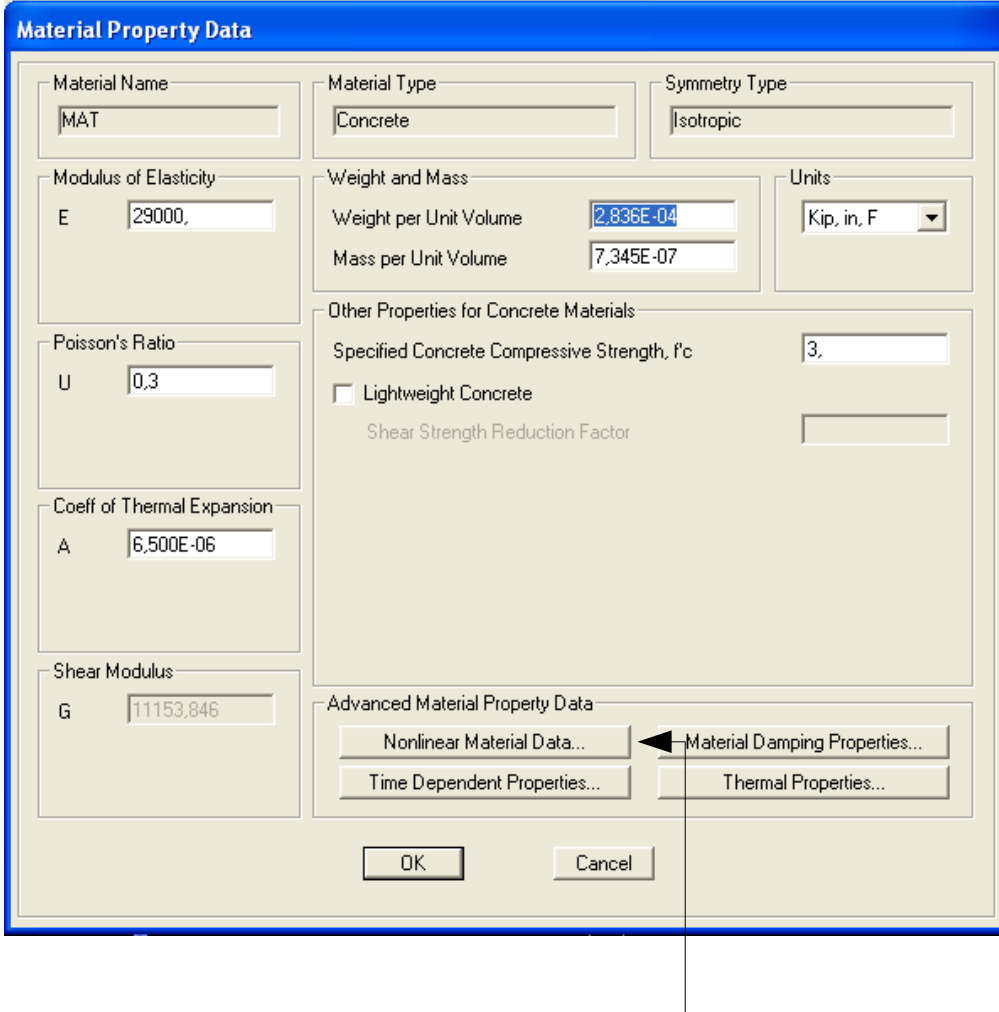

**Nonlinear Material Data**

### Y aquí esta todo.. modelos graficos etc

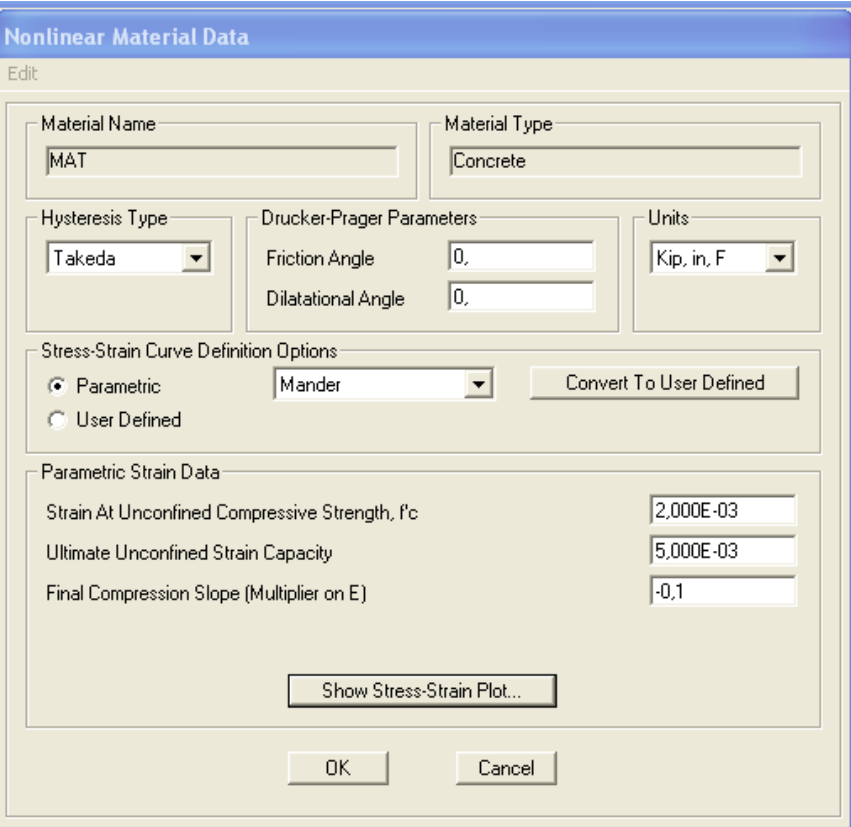

Super entretenido!!!